УДК 004

ż

## **Создание опроса на интернет- сервисе Online Test Pad**

*Сатарова Асель Аманалиевна Средняя общеобразовательная школа №4 имени Э.Ибраева, г.Нарын, Кыргызская Республика Учитель информатики Приамурский государственный университет имени Шолом-Алейхема Студент*

### **Аннотация**

В данной статье рассматривается одна из многих платформ сети Интернет для создания опросов, а также других цифровых образовательных ресурсов – Online Test Pad, который относится к бесплатным универсальным конструкторам, обладающим широким функционалом. Описывается поэтапное создание опроса и его преимущества. Цифровые образовательные ресурсы, созданные с помощью сервиса Online Test Pad, помогают педагогу не только провести проверку уровня усвоения учебного материала у обучающихся, но и дать им возможность лучше подготовиться к той или иной теме. Сервис позволяет создавать онлайн опросы любой сложности, а также содержит базу уже готовых онлайн опросов. В отличие от большинства сервисов для создания опроса, конструктор Online Test Pad предусматривает варианты 11 типов вопросов. В статье наглядно, в виде изображений, представлены все разделы.

**Ключевые слова:** онлайн – опрос, бесплатная платформа, интернет – сервис Online Test Pad.

# **Creation of a survey on the Internet service Online Test Pad to analyze the level of awareness of schoolchildren in the field of information security**

*Satarova Asel Amanalievna Secondary school No. 4 named after E. Ibraev of the city of Naryn of the Kyrgyz Republic IT-teacher Sholom-Aleichem Priamursky State University Student*

## **Abstract**

This article discusses one of the many Internet platforms for creating surveys, as well as other digital educational resources - Online Test Pad, which refers to free universal constructors with wide functionality. Describes the step-by-step creation of a survey and its benefits. Digital educational resources created using the Online Test Pad service, help the teacher not only check the level of assimilation of educational material among students, but also give them the opportunity to better

prepare for a particular topic. The service allows you to create online surveys of any complexity, and contains a database of ready-made online surveys. Unlike most services for creating a survey, the Online Test Pad constructor provides options for 11 types of questions. The article clearly, in the form of images, presents all sections. **Keywords:** online survey, free platform, online service Online Test Pad.

### **1 Введение**

#### **1.1 Актуальность**

Опрос - это исследование, в ходе которого группе людей задаются одни и те же вопросы. Это исследовательская деятельность, направленная на сбор данных по определенной теме. Опрос обычно состоит как минимум из одного вопроса, но их может быть и десятки. Продолжительность вашего опроса зависит от характера исследования. Наиболее эффективным является проведение опросника с помощью специализированных программных средств и интернет - сервисов.

Онлайн - опросник в сравнении с традиционным бланочным имеет ряд преимуществ:

• экономия временных ресурсов (педагога и обучающихся);

• возможность охвата большого количества обучающихся;

• экономия трудовых и материальных ресурсов (педагога и обучающихся);

• автоматическая обработка результатов анкетирования;

• возможность накопления и сохранения электронной базы данных;

Инструментов для создания онлайн - опросов в настоящее время достаточно много. Здесь мы остановимся подробнее на интернет-сервисе Online Test Pad. Он предлагает пользователям сразу несколько инструментов — это возможность создавать тесты, опросы, кроссворды, логические игры и диалоги. Причем все инструменты доступны совершенно бесплатно.

Именно этим и обусловлена актуальность темы.

## **1.2 Обзор исследований**

И. А. Батайкина написала об анализе конструктора тестов Оnline Test Pad, а также опыт его использования для контроля знаний и умений в высшей школе. [1]. Е. Н. Дронова написала возможности создания компьютерных тестов и опросов на интернет - сервисе Online Test Pad. Он является хорошим инструментом для разработки компьютерных тестов и может успешно использоваться педагогами для решения профессиональных задач [2]. В. Е. Евдокимова, О. А. Кириллова, Е. А. Жданова предусматривали варианты 14 типов вопросов для создания тестов и 11 типов вопросов для создания опроса в конструкторе Online Test Pad [3]. Т. Н. Кравченко рассматривала преимущества и недостатки оnline тестирования через применение сервиса Online Test Pad с целью контроля образовательных достижений учащихся [4].

#### **1.3 Цель исследования**

Цель исследования - создание и использование онлайн-опроса, разработанного с помощью интернет-сервиса Online Test Pad.

## **2 Материалы и методы**

Online Test Pad — бесплатный универсальный конструктор, с помощью которого преподаватель может создать разнообразные тесты и опросы.

В Online Test Pad существует большое разнообразие настроек опроса, в котором можно быстро и удобно создать уникальный опрос для поставленных целей и задач. В качестве заданий для выполнения могут применяться как свои, так и общедоступные опросы. Для создания опроса в этом сервисе предусмотрены 11 типов вопросов: вопросы с одним или несколькими вариантами ответа, матрица одиночных и множественных выборов, ввод текста, ответ в свободной форме, выбор из списка, ранжирование, загрузка файла, служебный текст и др.

Интерфейс заполнения опросов адаптирован под любые размеры экранов. Опросы удобно заполнять как на персональных компьютерах, так и на планшетных и мобильных устройствах [5].

Для создания опросов на сервисе Online Test Pad необходимо:

1. Зайти на сайт Online Test Pad по адресу: https://onlinetestpad.com/

2. В правом верхнем углу нажать на кнопку "Вход".

3. В открывшемся окне ввести логин и пароль, вводимые при регистрации на сервисе.

4. После ввода необходимых данных на главной странице сервиса в правом верхнем углу отобразится имя и аватарка, указанные в профиле.

5. Нажать на стрелочку рядом с именем и в раскрывающемся меню выбрать «Опросы».

6. В открывшемся окне редактирования опросов в правом верхнем углу нажать на кнопку «+Добавить» для добавления опроса в профиль.

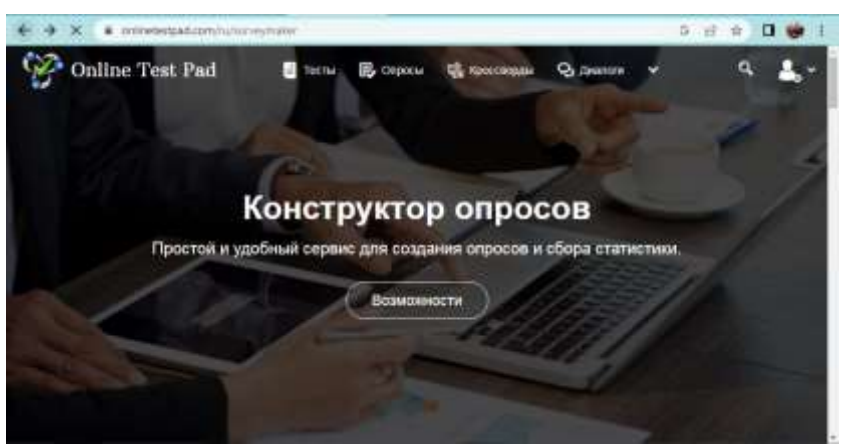

Рис.1 Главная страница

7. В открывшемся окне "Добавление нового опроса" в поле "Введите название опроса" вводится наименование создаваемого опроса, затем выбрать необходимый тип опроса: "Опрос" (расширенный опрос с разными типами

вопросов) или "Голосование" (простой опрос-голосование с вопросом выбора из списка).

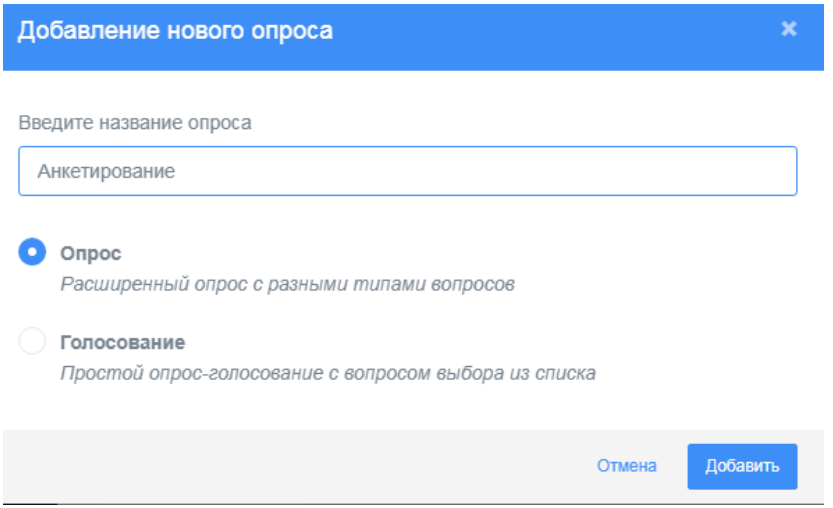

Рис. 2 Окно «Добавление нового запроса»

Для добавления расширенного типа опроса необходимо:

1. В окне "Добавление нового опроса" выбрать тип опроса "Опрос" (расширенный опрос с разными типами вопросов), нажать кнопку "Добавить".

2. В открывшемся окне редактирования опроса выполнить настройку следующих параметров, отображаемых в левой боковой панели:

2.1. Дашборд - интерактивная панель, на которой отображаются "Дата создания опроса", "Общее количество выполненных опросов", "Количество добавленных вопросов", ссылка на опрос на сервисе Online Test Pad, виджет создания опроса (позволяющий встроить опрос на собственный веб-ресурс), кнопка публикации в общий доступ на сайте, статус опроса "Закрыт"/"Открыт", обложка опроса, карточка опроса, сохранения опроса в pdf, передача опроса, совместный доступ.

| Online Test Pad             | de 1 1 Montecime -                              |                      |
|-----------------------------|-------------------------------------------------|----------------------|
| <b>15 Стросы</b>            | Анкетирование                                   |                      |
| <b>PEDMICR</b>              | m<br>临政<br>₩                                    |                      |
| Димбора                     | thimpocon. D<br>$\alpha$                        | CDATVC OFFICION      |
| Thicrpolise<br>$\circ$      |                                                 | • Открыт             |
| - Начальная страноода<br>13 | Основная ссылка                                 | 3 Alberto            |
| <b>Burgeocia</b>            | https://obleptimipad.com/wilday2xa96vi          |                      |
| Pennsylvan                  |                                                 |                      |
| A Thermorean                | 7<br>Ossiami airgier<br>Пиднет мороса не создан | OSPONIA CITIFOCA : 1 |
| Cratecisma                  |                                                 |                      |
| Стилизации                  | Опрос на опубликован в общий.<br>Drybjaziatis'  |                      |

Рис.3 Панель «Дашборд»

2.2. Настройки - панель, на которой настраиваются следующие настройки опроса:

- во вкладке "Основные настройки": "Показать названия страниц", "Показать описание страниц", "Показать номера страниц", "Разрешить комментарии", "Оценка опроса (звёзды, нравится, не нравится)", "Показать номера вопросов", "По кнопке "Завершить" выдавать подтверждение";
- во вкладке "Доступ к опросу": "Ограничить по времени доступ", "Ограничение на прохождение", "Уведомлять по email о новых результатах".

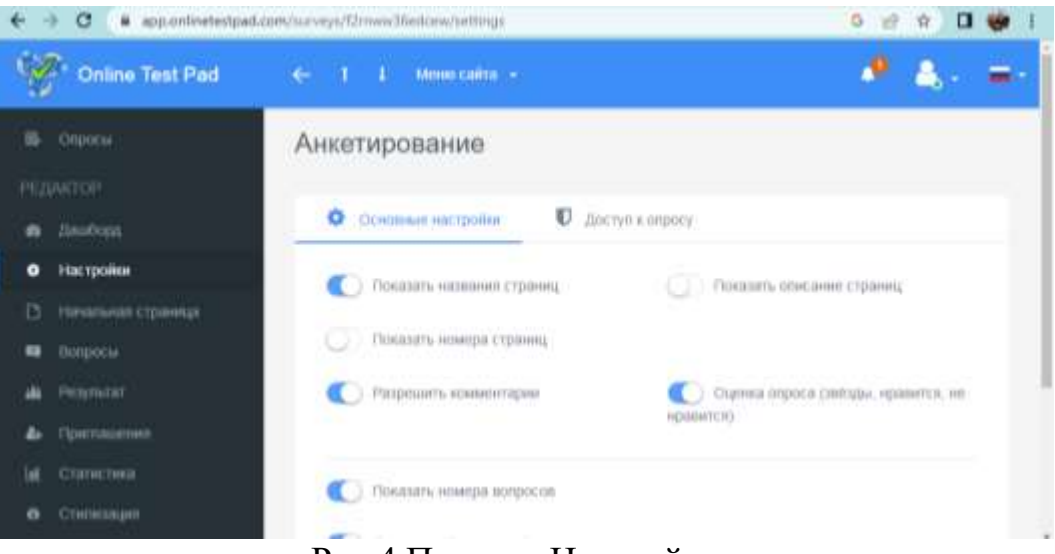

Рис.4 Панель «Настройки»

2.3. Начальная страница - панель, позволяющая настроить следующие параметры, нажав на кнопку в виде карандаша в голубом круге рядом с каждым параметром:

- переименовать название опроса;
- добавить изображение опроса;
- ввести описание опроса;
- добавить форму регистрации;
- указать автора опроса.

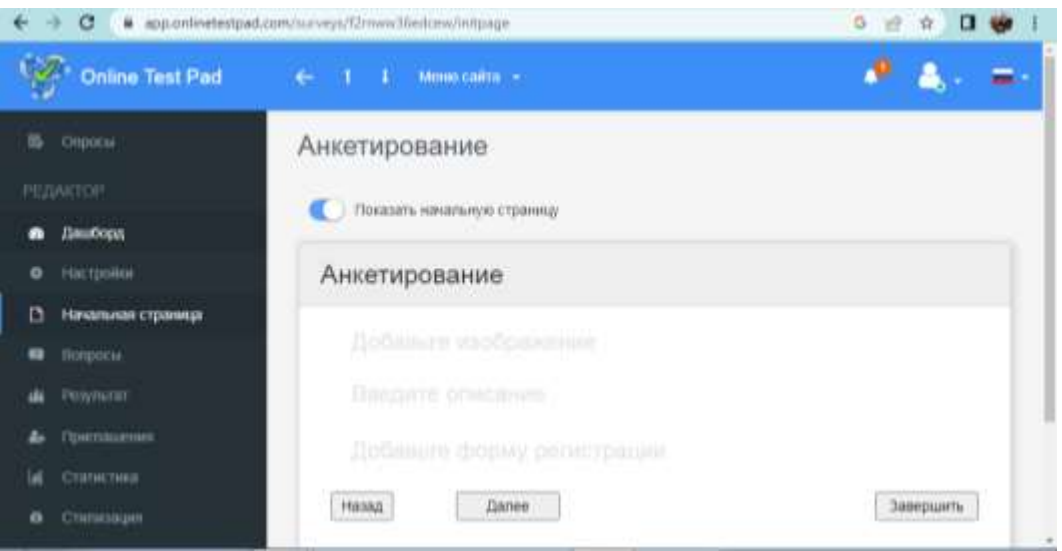

Рис.5 Панель «Начальная страница»

2.4. Вопросы - панель, на которой добавляются страницы и вопросы опроса. Для добавления новой страницы в опросе необходимо нажать кнопку "Добавить новую страницу" на панели "Вопросы".

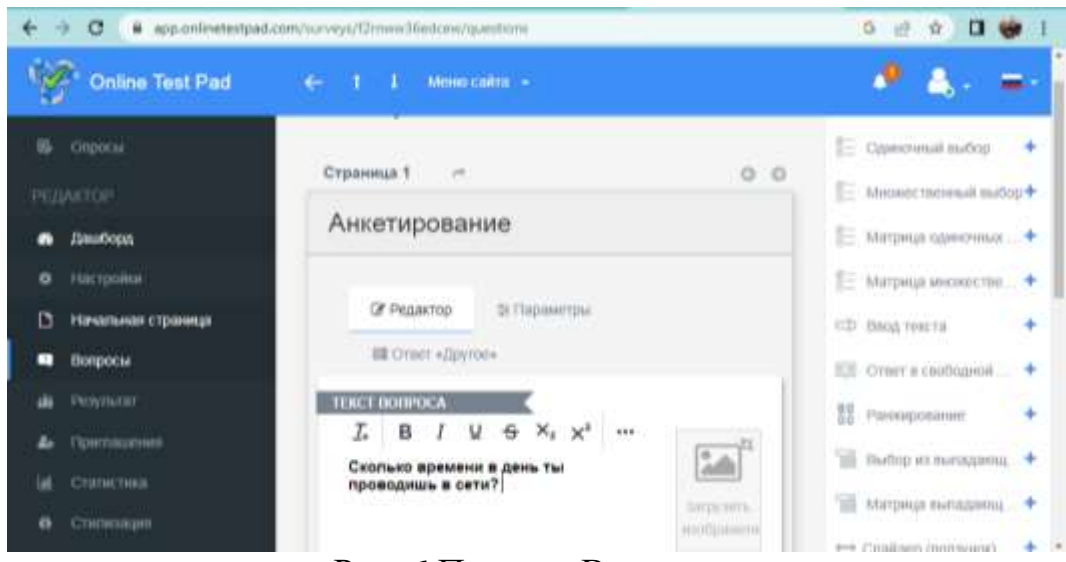

Рис. 6 Панель «Вопросы»

Для добавления вопросов на панели "Вопросы" необходимо в левом нижнем углу нажать на кнопку в виде голубого круга с белым плюсом внутри.

В открывшемся выплывающем окне выбрать необходимы тип опроса, нажав плюс рядом с названием типа опроса:

- Одиночный выбор тип вопроса, в котором пользователь выбирает только один вариант ответа из представленного списка.
- Множественный выбор тип вопроса, в котором пользователь выбирает один или несколько вариантов ответов из представленного списка.
- Матрица одиночных выборов тип вопроса, в котором пользователь выбирает только один вариант ответа из вариантов ответа в каждой строке матрицы.

- Матрица множественных выборов тип вопроса, в котором пользователь выбирает один или несколько вариантов ответа из вариантов ответа в каждой строке матрицы.
- Ввод текста тип вопроса, в котором пользователь вводит ответ в текстовое поле. Допускаются любые символы.
- Ответ в свободной форме тип вопроса, в котором пользователь вводит ответ в свободной форме в большое текстовое поле. Допускаются любые символы.
- Ранжирование тип вопроса, в котором пользователь должен выстроить определенную последовательность из набора вариантов ответов.
- Выбор из выпадающего списка тип вопроса, в котором пользователь выбирает один ответ из выпадающего списка.
- Матрица выпадающих списков тип вопроса, в котором пользователь должен выбрать один ответ из каждого раскрывающегося списка в каждой строке матрицы.
- Информационный текст не требует ответа, здесь вы можете разместить какую-то информацию - разместить текст и/или изображение, например, с описанием вашего опроса.
- В каждом типе вопроса опроса необходимо заполнить "Текст вопроса", "Варианты ответов", при необходимости загрузить изображение, после нажать на кнопку "Сохранить".

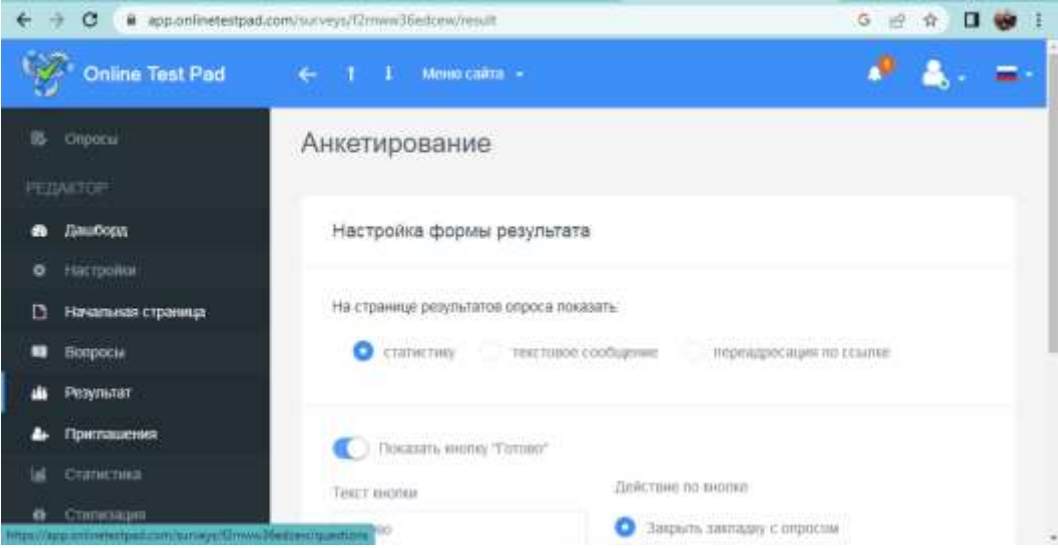

2.5. Результат - панель, на которой настраиваются формы результата.

Рис. 7 Панель «Результат»

2.6. Приглашения - панель, с помощью которой настраиваются приглашения для формирования группы пользователей и рассылка им приглашение по e-mail с персонализированной ссылкой на прохождение теста. В таблице результатов будет видна привязка конкретного результата к

пользователю, а также для каждой группы будет создан собственный профиль статистики.

2.7. Статистика - панель статистики опроса.

2.8. Стилизация - панель настройки дизайна опроса.

### **Результаты и обсуждения**

Проведение онлайн-опросов является необходимым элементом образовательного процесса, позволяющим преподавателю на основе анализа полученных данных делать определенные выводы и улучшать учебный процесс.

Главными преимуществами опроса на сервисе Online Test Pad являются гибкость, быстрота получаемой информации, огромной масштаб опрашиваемых и т.д.

### **Выводы**

Таким образом, использование онлайн – сервиса Online Test Pad как одного из многочисленных цифровых инструментов онлайн-опросов, предоставляет учителю целый спектр конкретных методических приемов для организации эффективной обратной связи на уроке.

### **Библиографический список**

- 1. Батайкина И.А. Интернет технологии в образовании // Актуальные проблемы гуманитарных и естественных наук. 2017. №1(23).
- 2. Евдокимова В.Е., Кириллова О.А., Жданова Е.А. Online Test Pad как одно из современных средств оценивания результатов обучения // Вестник ШГПУ.2022. №3 (55).
- 3. Дронова Е.Н. Интернет-сервис online test pad как инструмент педагога для создания Компьютерных тестов // Образование. Карьера. Общество.2020.  $N<sub>2</sub>1(64)$ .
- 4. Кравченко Т.Н. Онлайн тестирование на примере сервиса Online Test Pad как одна из эффективных форм контроля образовательных достижений обучающихся // Педагогическая наука и практика. 2022. № 3 (37).
- 5. Забродина, Е. В. Online Test Pad как современное средство оценивания результатов обучения на уроках технологии // Молодой ученый. 2021. № 49 (391). С. 380-382.